Co-funded by the European Union

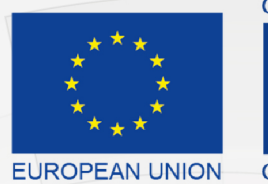

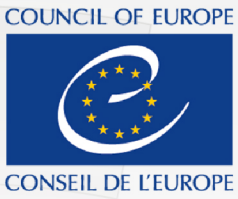

Co-funded and implemented by the Council of Europe

# Komisioni Qendror i Zgjedhjeve

# Portali Elektronik i Raportimit Financiar

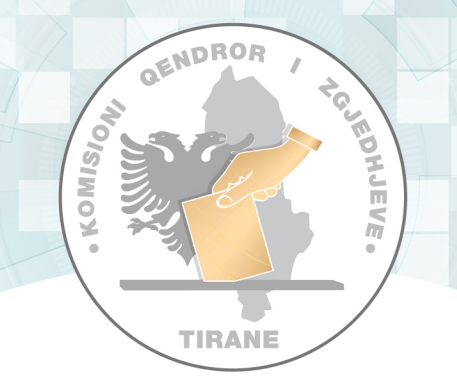

# Manual Teknik i Përdorimit Monitorues

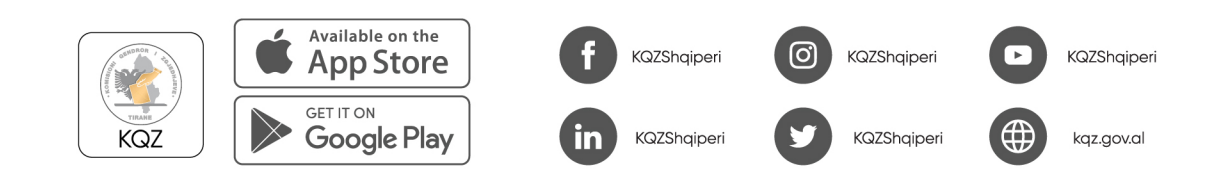

## Tabela e përmbajtjes

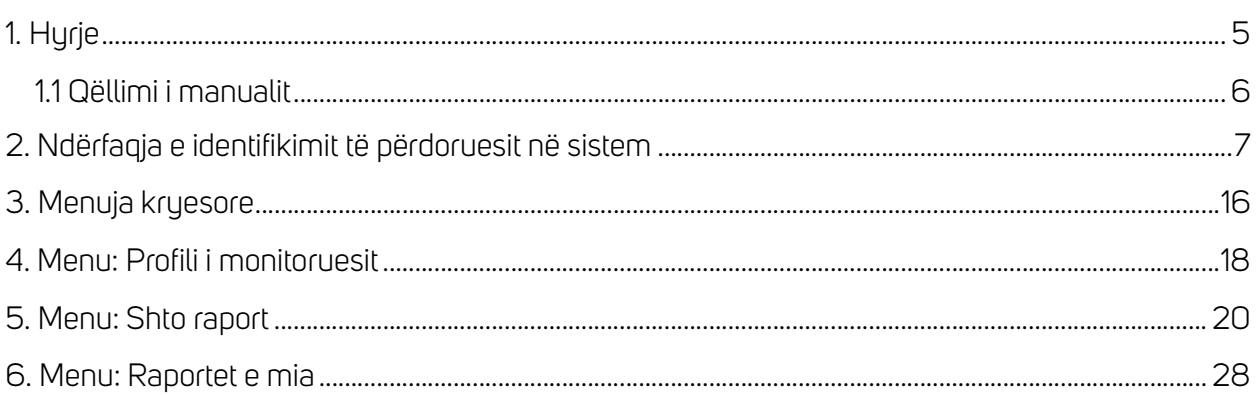

Ky manual është prodhuar me mbështetjen financiare të Bashkimit Europian dhe Këshillit të Europës. Pikëpamjet e shprehura këtu nuk mund të merren në asnjë rast si pasqyrim i opinionit zyrtar të secilës palë.

## Shtojca nr. 3 Tabela e figurave

- Figura 1. Identifikohu në sistem.
- Figura 2. Kredencialet janë gabim.
- Figura 3. Harrove fjalëkalimin?
- Figura 4. Vendos e-mail-in për të rikuperuar fjalëkalimin.
- Figura 5. Dërgo kodin.
- Figura 6. Konfirmo.
- Figura 7. Vendos fjalëkalim të ri.
- Figura 8. Nuk morët një kod? Ridërgo kodin.
- Figura 9. Statistika të raporteve të monitorimit.
- Figura 10. Menu Kryesore Vertikale
- Figura 11. Menu Kryesore Horizontale
- Figura 12. Profili i monitoruesit.
- Figura 13. Shto raport.
- Figura 15. Zgjidh subjekt zgjedhor.
- Figura 16. Shto zyrë zgjedhore.
- Figura 17. Të dhënat e zyrës zgjedhore.
- Figura 18. Çfarë konstaton?
- Figura 19. Çfarë konstaton për kategorinë "Zyrë zgjedhore"?
- Figura 20. Ngarko figura Çfarë konstaton për kategorinë "Zyrë zgjedhore".
- Figura 21. Çfarë konstaton për kategorinë "Materiale propagandistike"?
- Figura 21. Ngarko figura çfarë konstaton për kategorinë "Materiale propagandistike".
- Figura 22. Çfarë konstaton për kategorinë "Aktiviteti/Ngjarja e fushatës"?
- Figura 23. Ngarko figura çfarë konstaton për kategorinë "Aktiviteti/Ngjarja e fushatës".
- Figura 24. Çfarë konstaton për kategorinë "Abuzimi i burimeve shtetërore"?

Figura 25. Ngarko figura çfarë konstaton për kategorinë "Abuzimi i burimeve shtetërore".

Figura 26. Ruaj raportin.

Figura 27. Konfirmo procesin.

Figura 28. Lista me raportet.

## 1. Hyrje

Komisioni Qendror i Zgjedhjeve (KQZ) është institucioni përgjegjës për organizimin dhe administrimin e zgjedhjeve dhe referendumeve.

Drejton dhe mbikëqyr veprimtarinë e administratës zgjedhore, monitoron veprimtarinë e subjekteve zgjedhore, organeve dhe institucioneve shtetërore, të medies në raport me zgjedhjet.

Zgjidh në rrugë administrative kërkesat apo ankesat në lidhje me procesin zgjedhor.

Ligji nr. 101/2020 krijoi një arkitekturë të re të administrimit zgjedhor me formimin e tri organeve drejtuese të Komisionit Qendror të Zgjedhjeve, që janë:

- 1. Komisioneri Shtetëror i Zgjedhjeve;
- 2. Komisioni Rregullator;
- 3. Komisioni i Ankimimeve dhe Sanksioneve.

Veprimtaria e KQZ-së, organeve drejtuese dhe administratës udhëhiqet sipas rastit nga Kodi Zgjedhor dhe aktet nënligjore të nxjerra në zbatim të tij, si dhe nga ligji nr. 44/2015 "Kodi i Procedurave Administrative i Republikës së Shqipërisë".

Komisioni Qendror i Zgjedhjeve (KQZ) ka planifikuar digjitalizimin e procesit të monitorimit të raporteve financiare të partive politike bazuar në kuadrin ligjor në fuqi: Kodi Zgjedhor, ligji për partitë politike dhe aktet nënligjore të KQZ-së për financimin e subjekteve zgjedhore për fushatën zgjedhore. Është evidentuar nevoja për të zhvilluar një platformë online për të lehtësuar procesin e monitorimit të financave të partive politike dhe fushatave zgjedhore.

Ky portal do të përmbajë disa faza të rëndësishme të financimit të partive politike për KQZ-në, që nga momenti i vetëdeklarimit të pasqyrave financiare nga partitë politike si për vit jozgjedhor, ashtu edhe për fushata zgjedhore, monitorimi i tyre gjatë procesit zgjedhor, përfshirja e KQZ-së përgjatë procesit të auditimit (komunikimet auditues - financier partie) dhe në fund vendimmarrja.

Portali i deklarimit online do të lehtësojë procesin e plotësimit të raporteve financiare, raporteve të monitoruesve gjatë fushatës zgjedhore dhe raporteve të auditimit duke i mundësuar në mënyrë elektronike, të shpejtë, të sigurt dhe duke minimizuar gabimet e mundshme nëpërmjet zhvillimit të dokumenteve të sigurta elektronike.

#### 1.1 Qëllimi i manualit

Manuali ka për qëllim shpjegimin e funksionaliteteve kryesore të ofruara nga ky sistem duke u ardhur në ndihmë monitoruesve, të cilët do të jenë një nga përdoruesit fundorë të sistemit.

Të gjitha funksionalitet që ofron portali do të përshkruhen dhe do të ilustrohen me imazhe për të dhënë një shpjegim sa më të mirë të gjithë proceseve të sistemit .

### 2. Ndërfaqja e identifikimit të përdoruesit në sistem

Përdoruesi do të aksesojë ndërfaqen e sistemit nëpërmjet linkut të autorizuar nga KQZ-ja.

Përdoruesi plotëson fushat E-mail dhe Fjalëkalimi dhe më pas klikon "Identifikohu" për t'u identifikuar në sistem.

Përdoruesit do t'i kërkohet të ndryshojë fjalëkalimin me një përdorim që i jepet nga KQZ-ja.

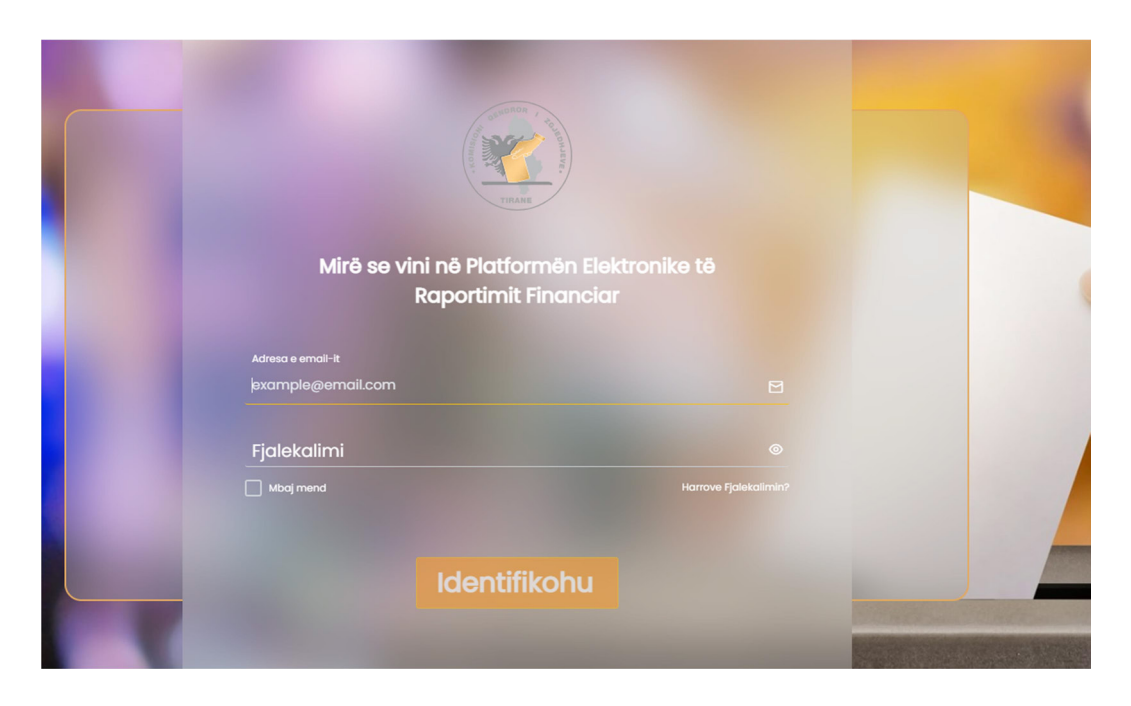

Figura 1. Identifikohu në sistem.

Nëse përdoruesi vendos kredenciale të pasakta të E-mailit dhe Fjalëkalimit, do t'i shfaqet një mesazh që e lajmëron për kredenciale të gabuara.

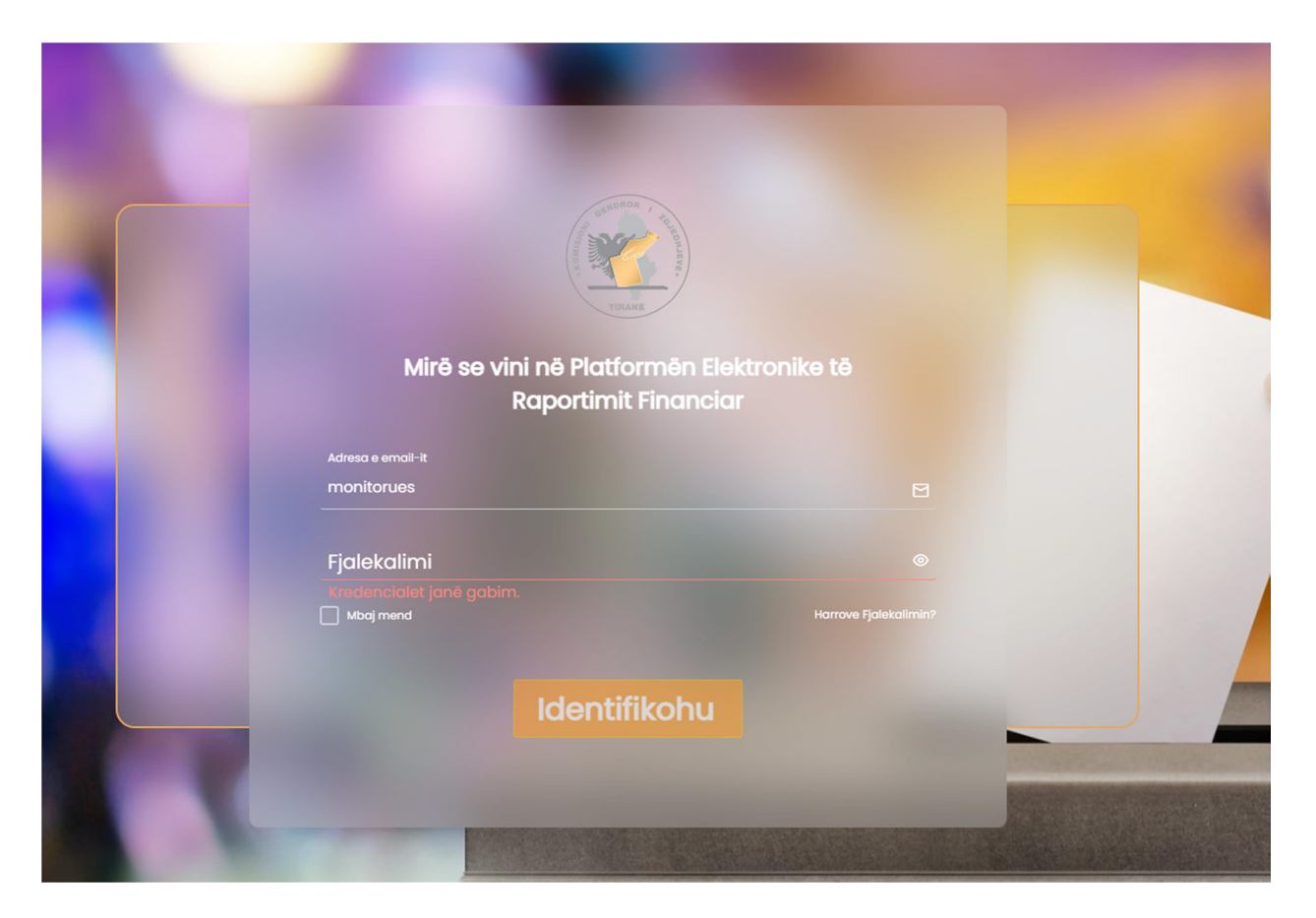

Figura 2. Kredencialet janë gabim.

Nëse përdoruesi ka harruar fjalëkalimin dhe dëshiron ta ndryshojë atë, ai mund të klikojë mbi butonin "Harruat Fjalëkalimin? ".

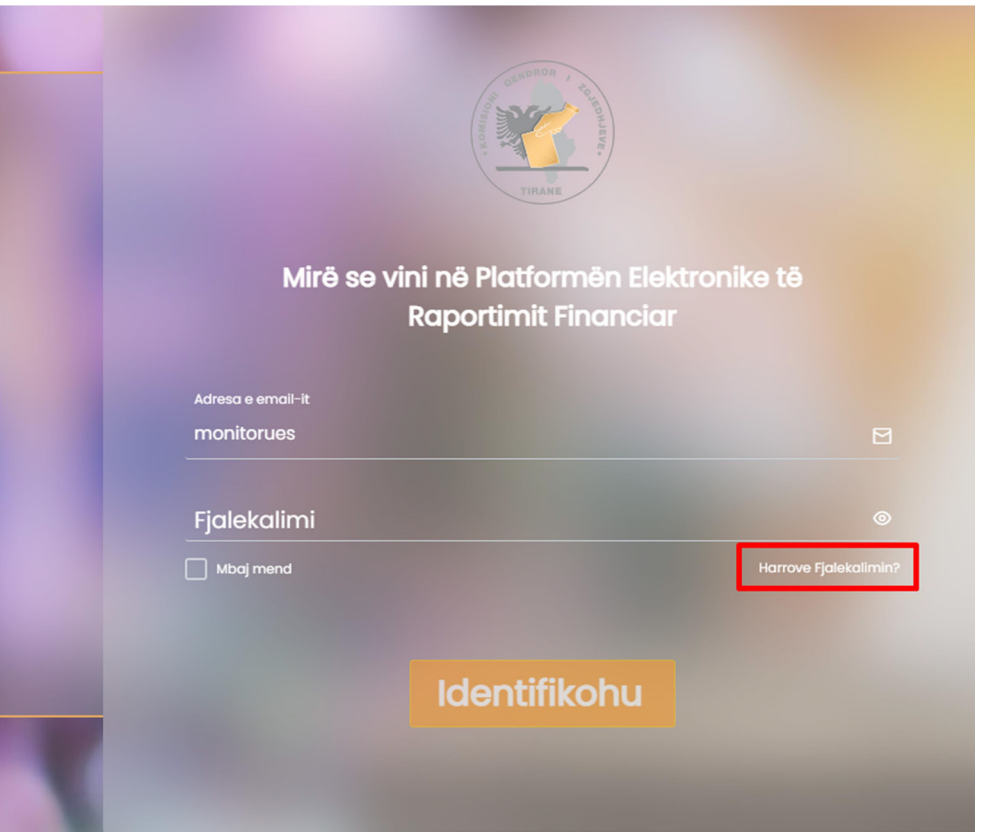

#### Figura 3. Harrove fjalëkalimin?

Duke klikuar mbi butonin "Harruat Fjalëkalimin? ", përdoruesit do t'i kërkohet që të vendosë email-in e regjistrimit nga KQZ-ja, ku do t'i dërgohet një kod për ndryshimin e fjalëkalimit.

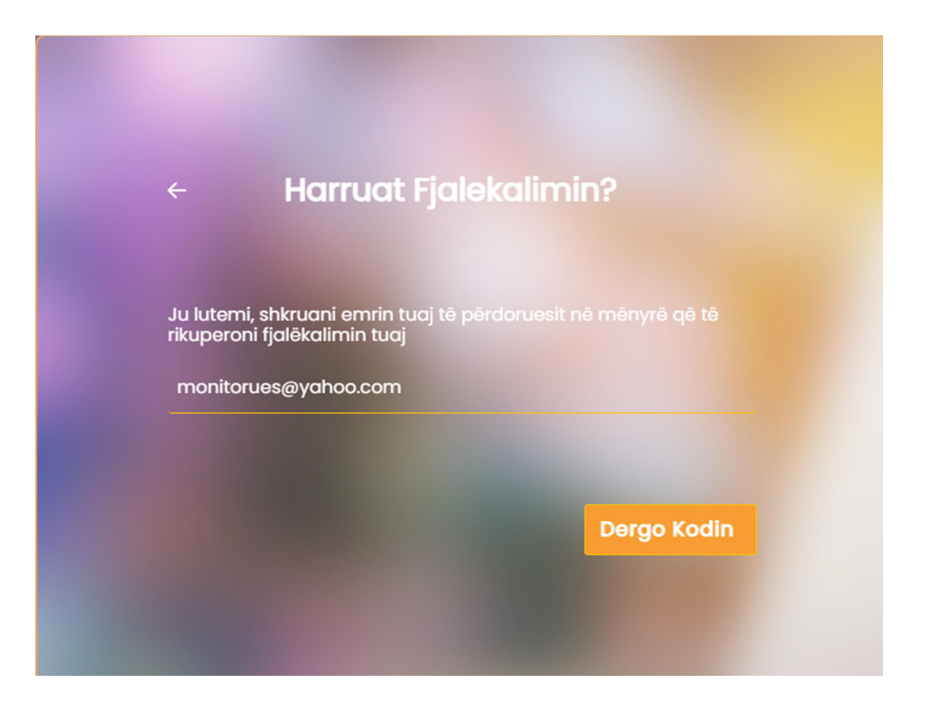

Figura 4. Vendos e-mail-in për të rikuperuar fjalëkalimin.

Përdoruesi plotëson fushën me e-mail-in e tij dhe klikon mbi butonin "Dërgo kodin".

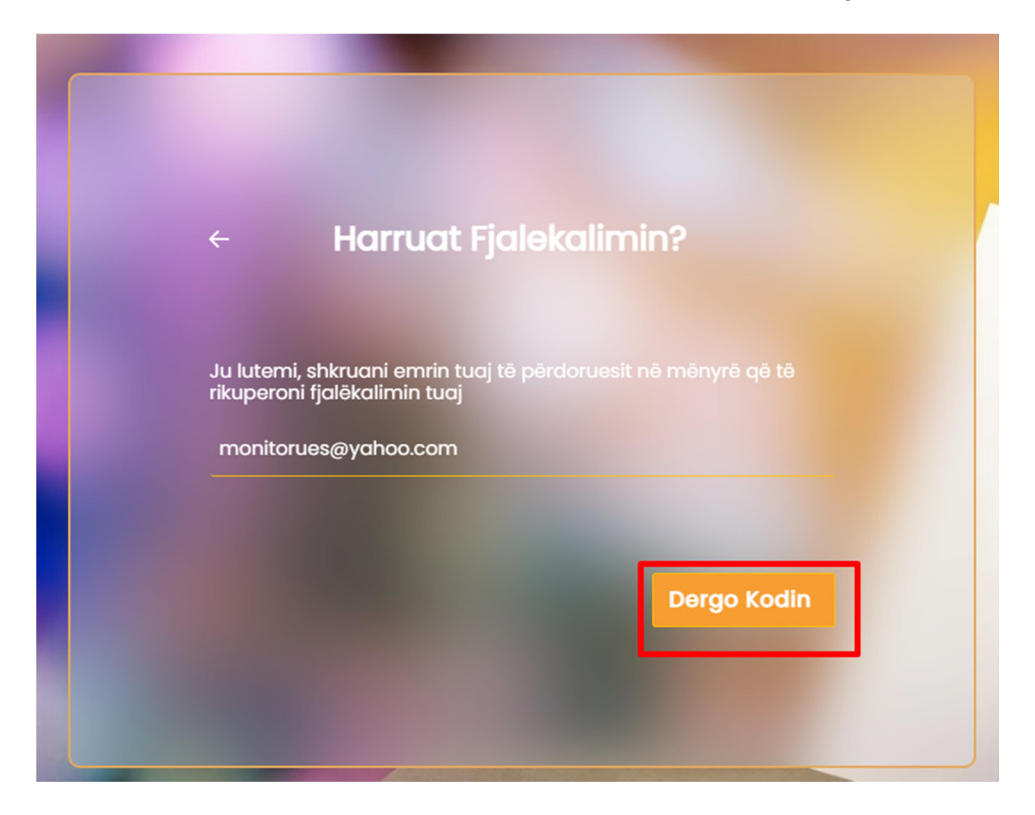

#### Figura 5. Dërgo Kodin.

Përdoruesi hyn në adresën e e-mail-it, merr kodin e verifikimit që i është dërguar, e vendos atë tek ndërfaqja ku i është kërkuar dhe klikon butonin "Konfirmo".

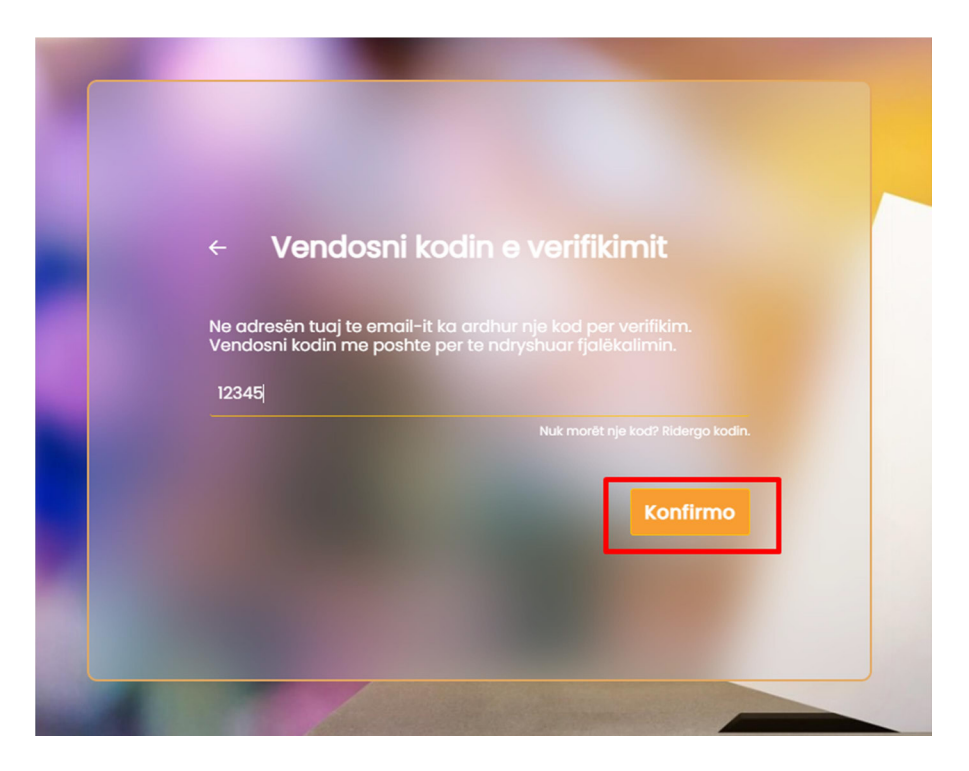

#### Figura 6. Konfirmo.

Përdoruesi vendos dhe konfirmon atë. Pasi janë plotësuar fushat e fjalëkalimit, ai klikon mbi butonin "Ruaj" për të ndryshuar fjalëkalimin e tij.

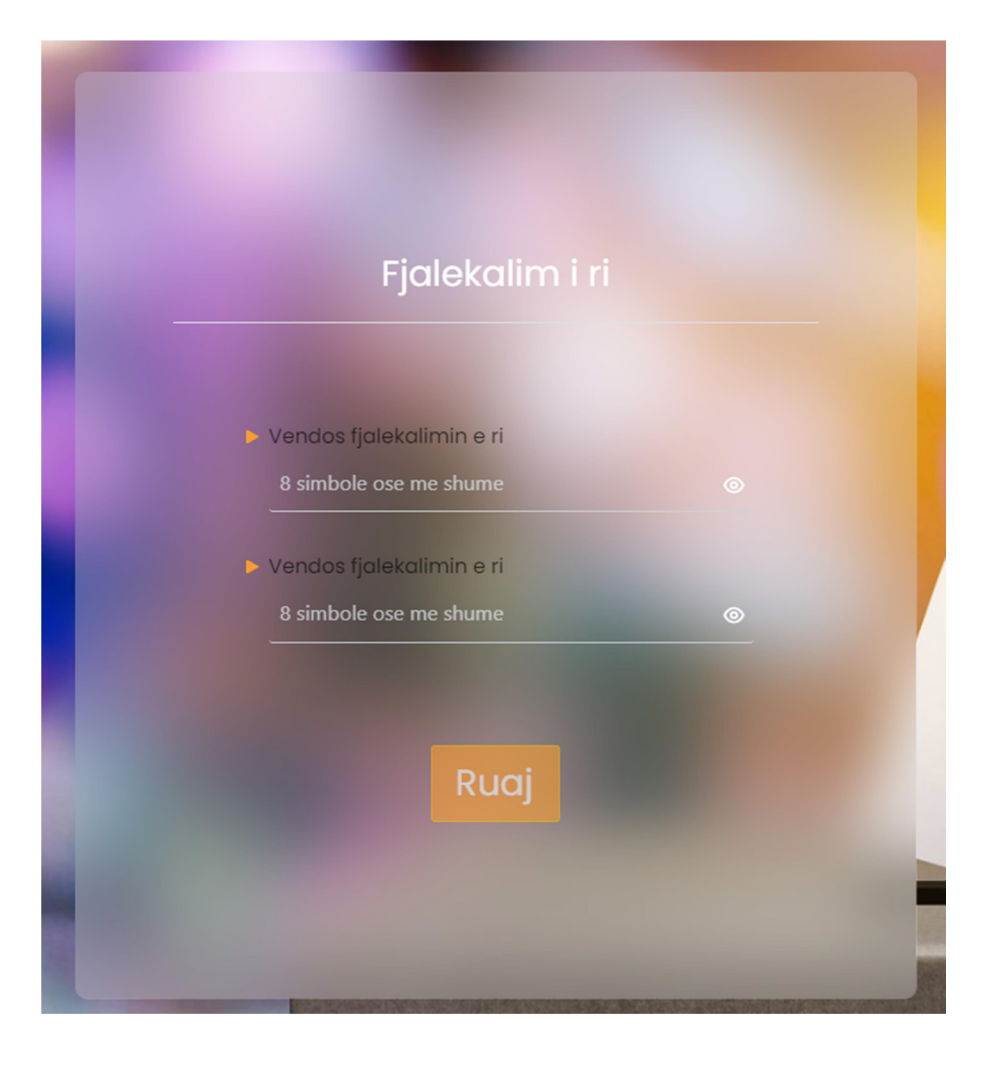

#### Figura 7. Vendos fjalëkalim të ri.

Fjalëkalimi që vendos përdoruesi duhet të përmbajë 8 karaktere ose më shumë.

Nëse përdoruesi vendos një fjalëkalim që nuk e përmbush standardin, fjalëkalimi shfaqet me një vijë të kuqe dhe nuk mund të ruhet.

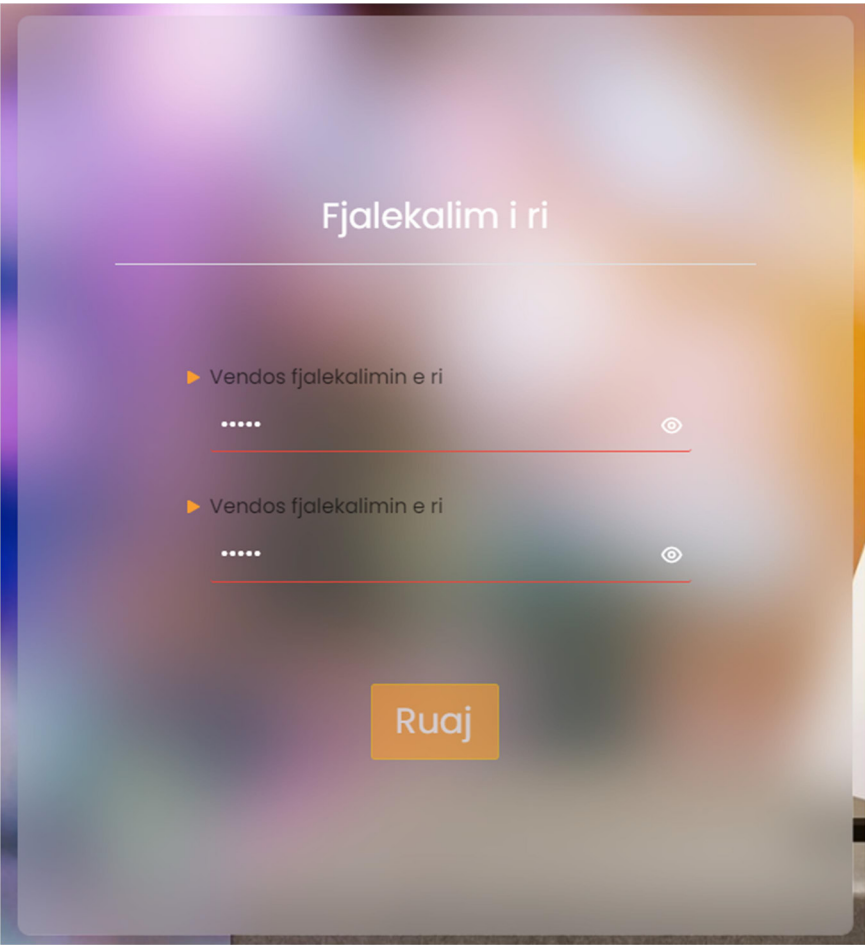

Figura 8. Standardi për fjalëkalimin e ri.

Nëse kodi nuk është dërguar ose ka skaduar, përdoruesi duhet të klikojë tek opsioni "Nuk morët një kod? Ridërgo kodin".

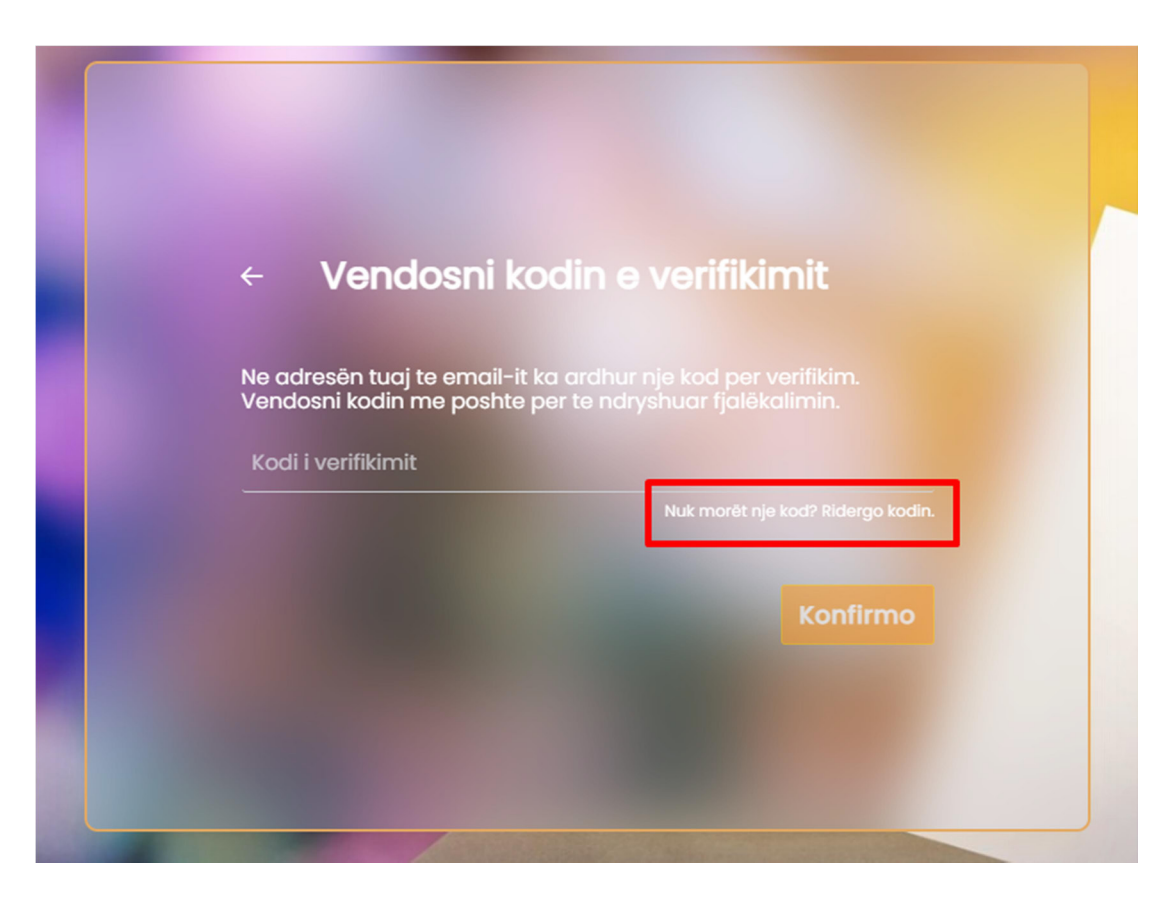

Figura 9. Nuk morët një kod? Ridërgo kodin.

Përdoruesi ka vendosur kredenciale të sakta dhe është identifikuar në sistem. Pas kësaj ai do të shikojë ndërfaqen me të drejtat e tij përkatëse.

### 3. Menu Kryesore

Në menunë kryesore, përdoruesi do të shohë paraqitjen e raporteve të monitorimit në mënyrë grafike. Në raport do të pasqyrohet statusi i raportit: "Draft", "Në pritje", "Miratuar", "Refuzuar".

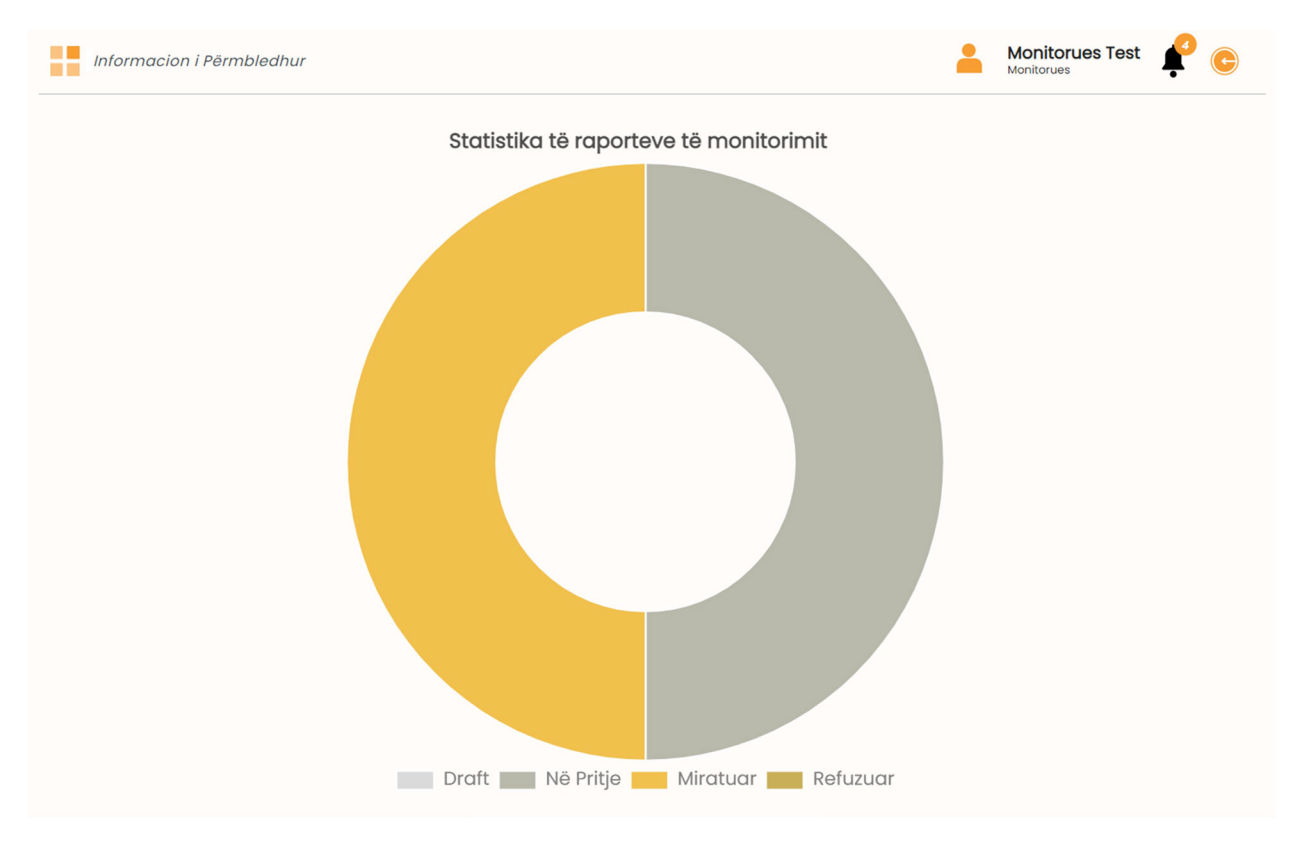

#### Figura 10. Statistika të raporteve të monitorimit.

Përdoruesi do të shohë Menunë Kryesore Vertikale, që do të ketë të përfshirë: "Informacion i Përmbledhur", "Shto raport" dhe "Raportet e mia".

## Hapësira e Monitoruesit

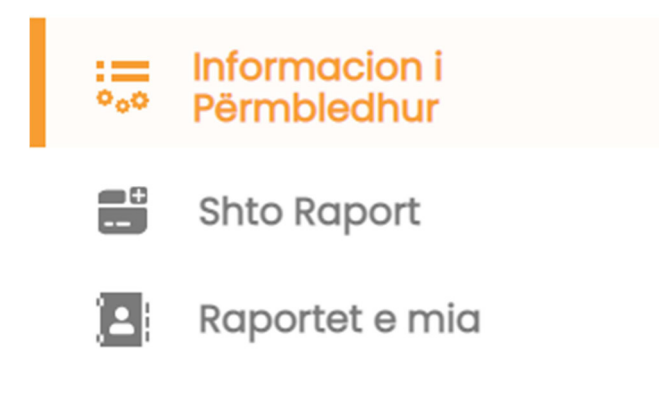

#### Figura 11. Menu Kryesore Vertikale

Përdoruesi do të shohë Menunë Kryesore Horizontale në të djathtë, që do të ketë ikonën e profilit të përdoruesit, ikonën e njoftimeve dhe ikonën e daljes nga sistemi.

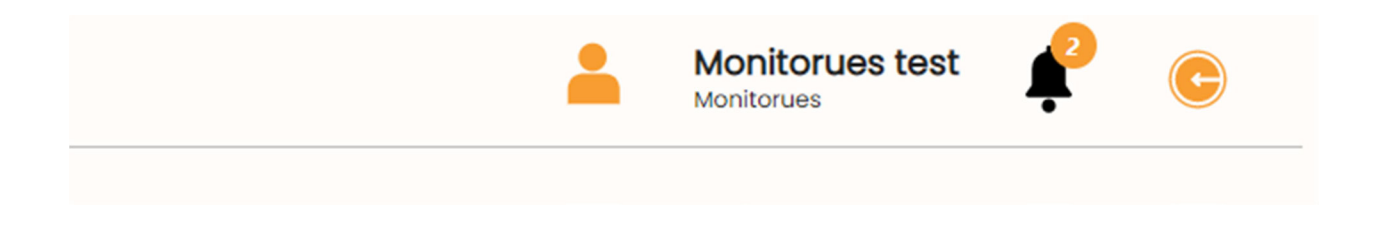

#### Figura 12. Menu Kryesore Horizontale

Në fund të platformës, përdoruesi do të mund të shohë akseset e lehtësuara, legjislacionin, rrjetet sociale dhe bordin e transparencës.

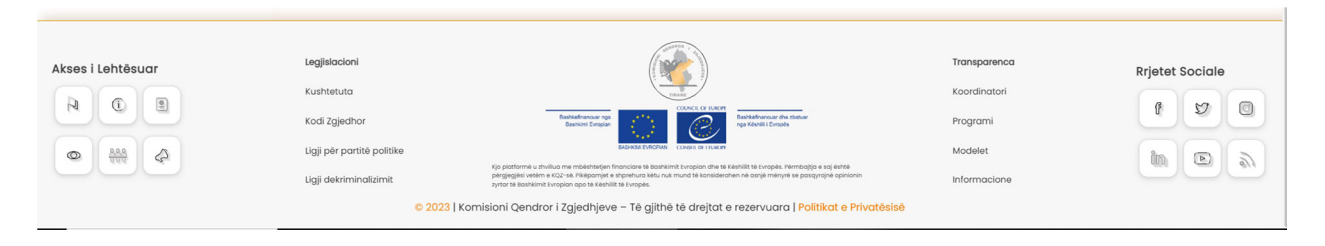

Figura 13. Footer i platformës.

### 4. Menu: Profili i Monitoruesit

Në menunë kryesore monitoruesi do të shohë ikonën e profilit të vet. Pasi klikon tek ikona, dritarja që do të shfaqet është si vijon:

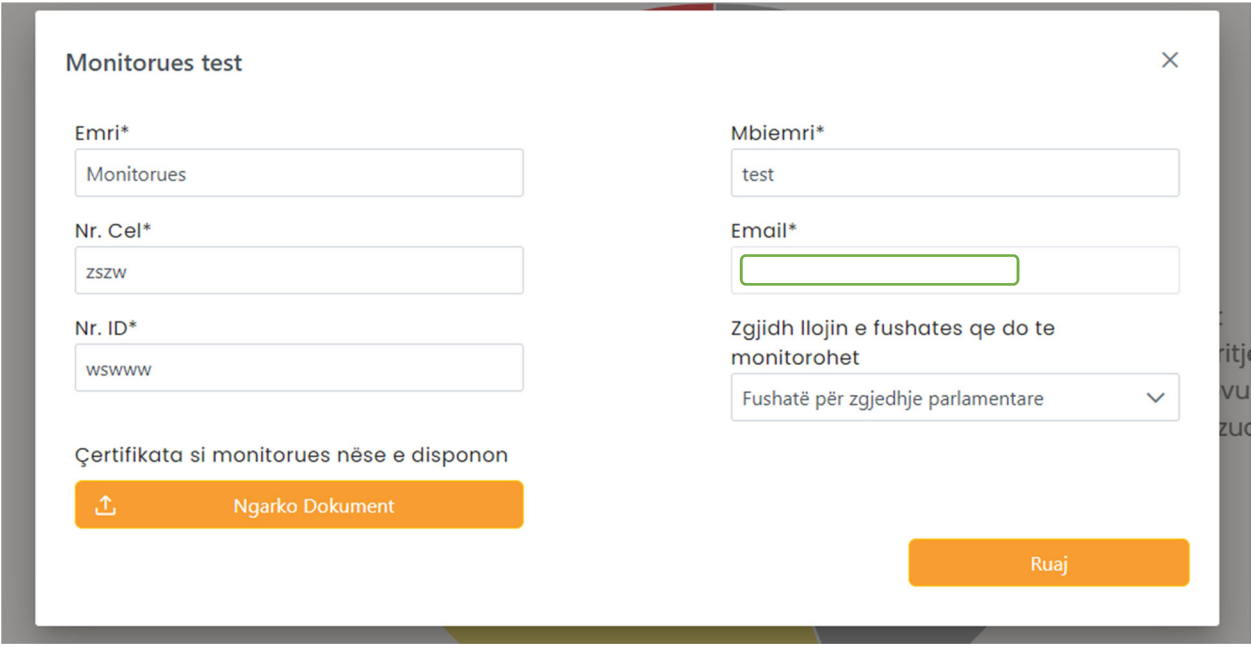

Figura 14. Profili i monitoruesit.

Përdoruesi do të ketë mundësinë të bëjë përditësime të të dhënave. Pasi bën këto ndryshime, ai klikon tek butoni "Ruaj". Të dhënat do të jenë ruajtur me sukses.

E vetmja e dhënë që nuk mund të ndryshohet është adresa e e-mailit. Në rastet kur ndryshimi i adresës së e-mailit është i domosdoshëm, monitoruesi duhet të bëjë kërkesë pranë KQZ-së për ndryshimin e saj.

## 5. Menu: Shto Raport

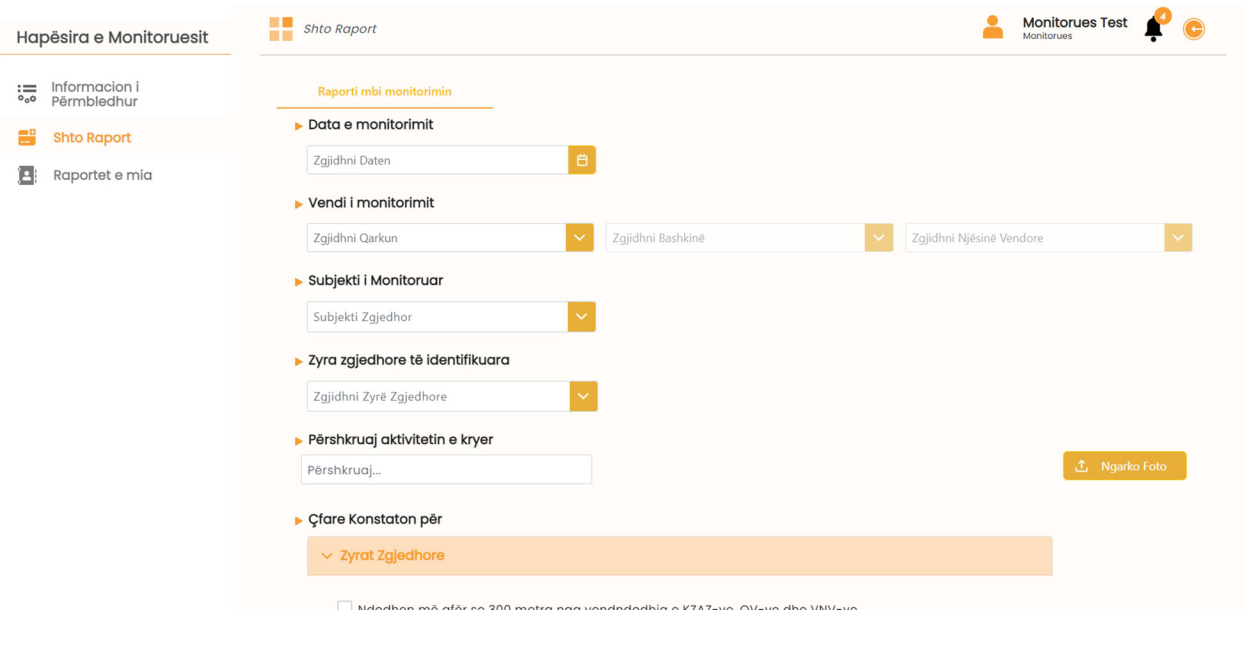

Përdoruesi shkon tek menuja "Shto raport" për të krijuar një raport të ri monitorimi.

Figura 15. Shto raport.

Përdoruesi do të zgjedhë datën kur ka ndodhur monitorimi, vendin ku ka ndodhur, cili është subjekti që po monitorohet (subjekt zgjedhor, kandidat apo institucion publik), të ngarkojë foto të vendit/ngjarjes për të cilin/ën po raportohet.

Në varësi se cili është subjekti që po monitorohet apo ka kryer shkelje, monitoruesit do t'i shfaqen për t'u plotësuar:

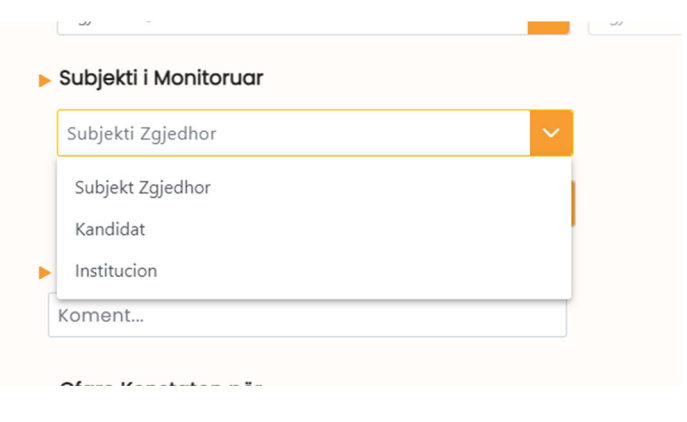

Figura 16. Subjekti i monitoruar

Në rast se përdoruesi do të zgjedhë që shkelja është kryer nga subjekti zgjedhor, ai duhet të zgjedhë subjektin.

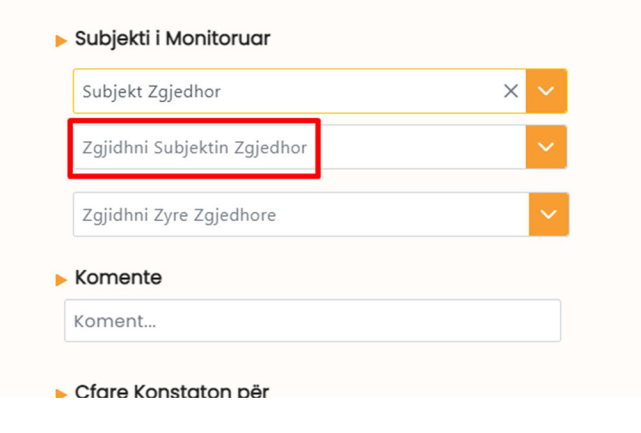

Figura 17. Zgjidh subjekt zgjedhor.

Përdoruesi, sipas rastit, do të zgjedhë gjithashtu zyrën zgjedhore për të cilën do të raportojë apo ku ka ndodhur shkelja. Në rast se zyra zgjedhore nuk ndodhet në listë, ai duhet ta shtojë atë. Për të shtuar një zyrë zgjedhore, përdoruesi duhet të klikojë tek butoni "Shto zyrë zgjedhore."

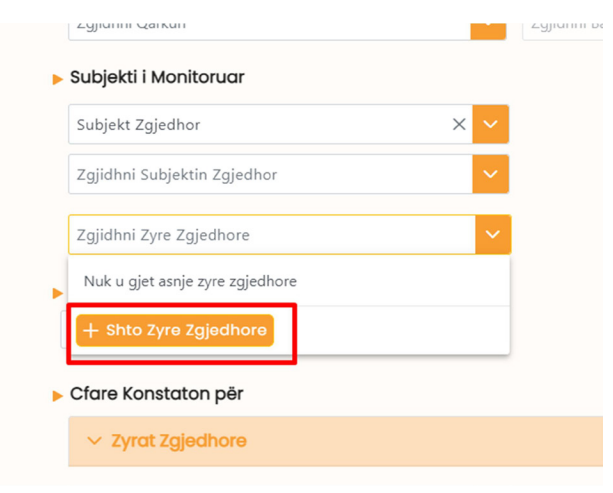

Figura 18. Shto zyrë zgjedhore.

Përdoruesi duhet të plotësojë emrin/përshkrimin e zyrës zgjedhore, adresën dhe sipërfaqen e saj dhe më pas të klikojë butonin "Ruaj." Të dhënat e tjera si partia politike, qarku dhe bashkia plotësohen në mënyrë automatike nga ato çfarë monitoruesi ka deklaruar në fillim të raportit të monitorimit.

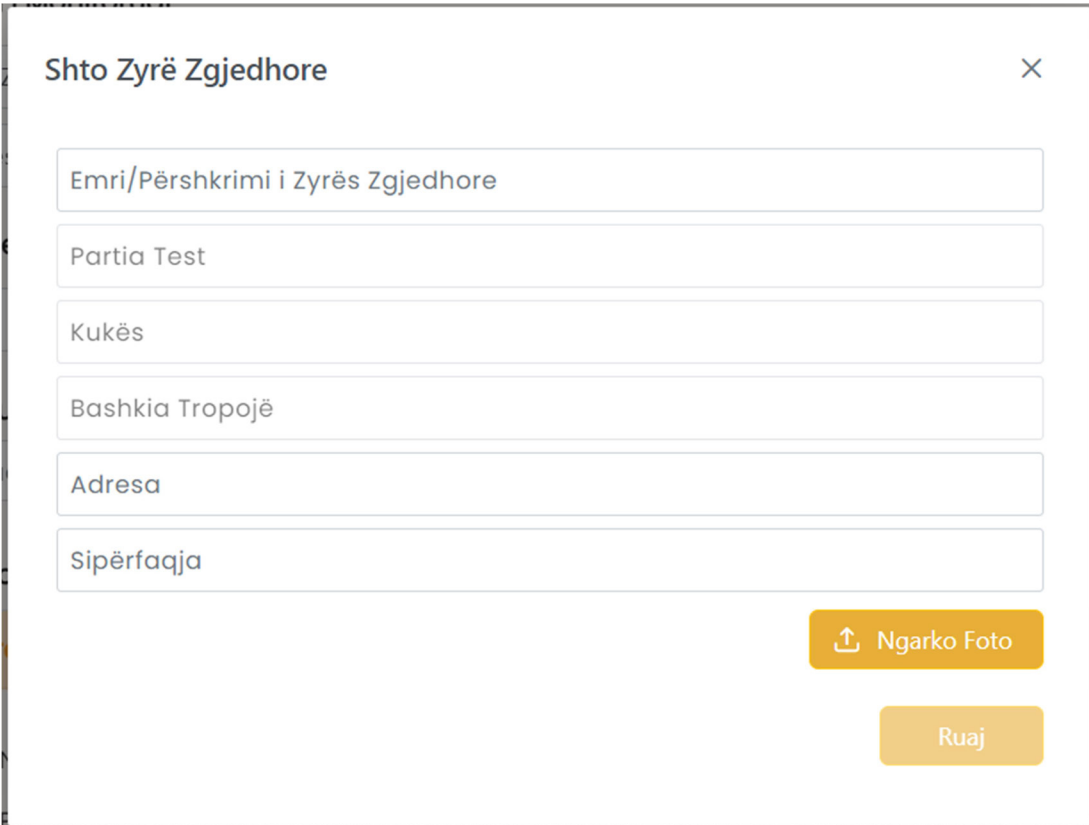

#### Figura 19. Të dhënat e zyrës zgjedhore.

Përdoruesi më pas do të zgjedhë "Çfarë konstaton". Janë katër grupet e mëdha të konstatimit të shkeljeve:

- 1- Zyra zgjedhore
- 2- Materiale propagandistike të fushatës zgjedhore
- 3- Aktiviteti/Ngjarja e fushatës
- 4- Abuzimi i burimeve shtetërore

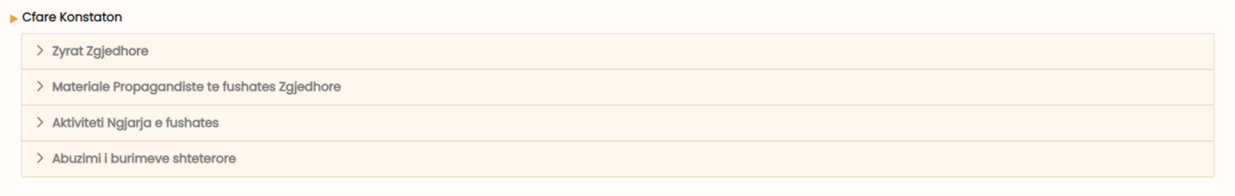

#### Figura 20. Çfarë konstaton?

Në rast se zgjedh kategorinë "Zyrat zgjedhore", përdoruesit do t'i shfaqen opsionet si më poshtë:

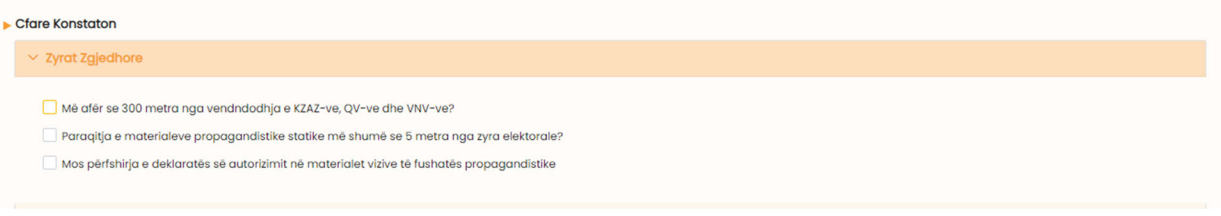

Figura 21. Çfarë konstaton për kategorinë "Zyrë zgjedhore"?

Në varësi të shkeljes, përdoruesi duhet të zgjedhë një nga opsionet për kategori.

Për secilin nga opsionet, përdoruesi mund të shtojë informacion përshkrues dhe të ngarkojë foto.

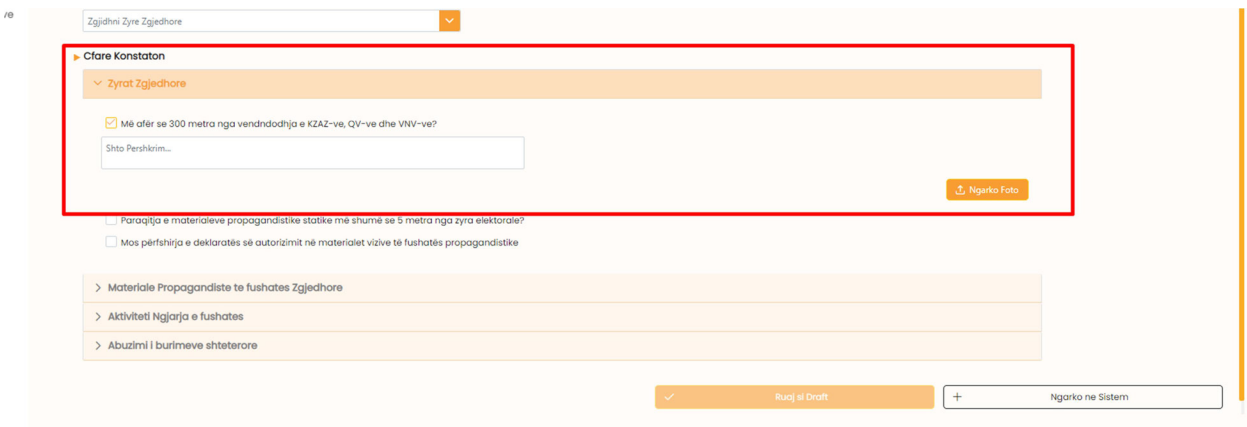

#### Figura 22. Çfarë konstaton për kategorinë "Zyrë zgjedhore"

Nëse zgjedh kategorinë "Materiale propagandistike të fushatës zgjedhore ", përdoruesi do të shohë këto opsione.

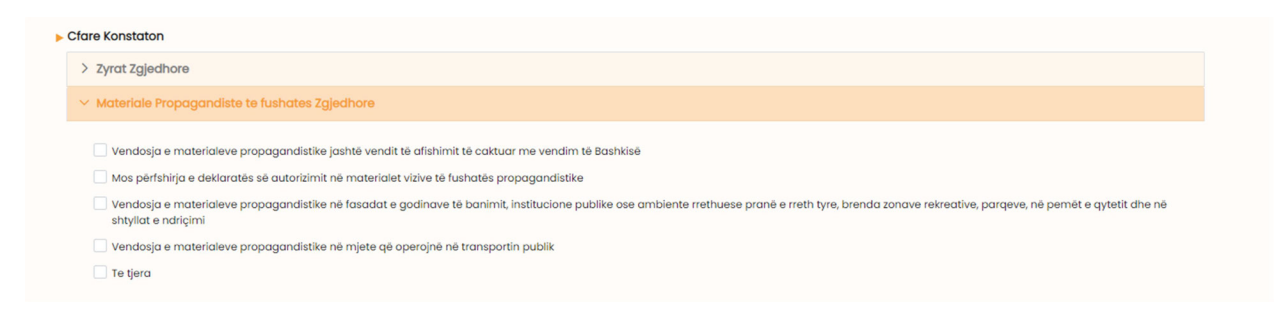

#### Figura 23. Çfarë konstaton për kategorinë "Materiale propagandistike"?

Për secilin nga opsionet, përdoruesi mund të shtojë informacion përshkrues (tekst i lirë) dhe të ngarkojë foto.

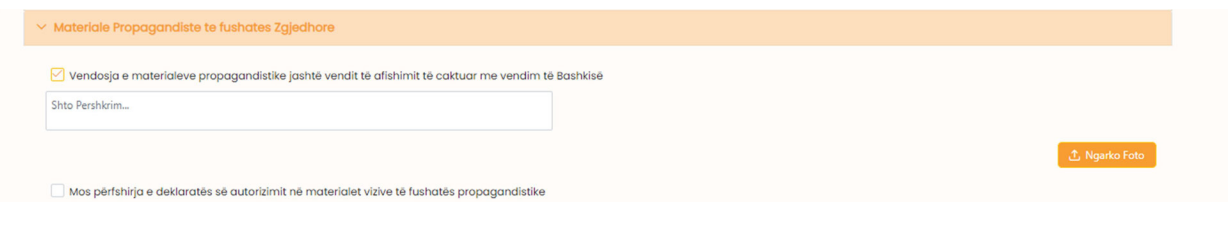

Figura 24. Çfarë konstaton për kategorinë "Materiale propagandistike" – Shto tekst dhe imazhe.

Nëse zgjedh kategorinë "Aktiviteti/Ngjarja e fushatës" do të shohë këto opsione.

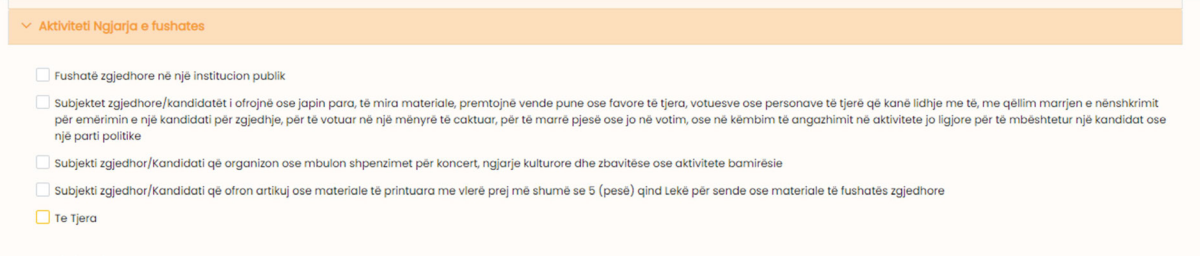

Figura 25. Çfarë konstaton për kategorinë "Aktiviteti/Ngjarja e fushatës"?

Për secilin nga opsionet, përdoruesi mund të shtojë informacion përshkrues dhe të ngarkojë foto.

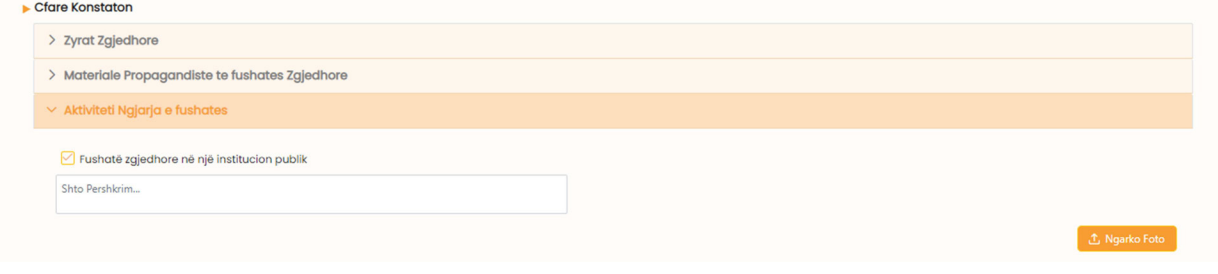

Figura 26. Ngarko imazhe çfarë konstaton për kategorinë "Aktiviteti/Ngjarja e fushatës".

Nëse zgjedh kategorinë "Abuzimi i burimeve shtetërore ", përdoruesi do të shohë këto opsione.

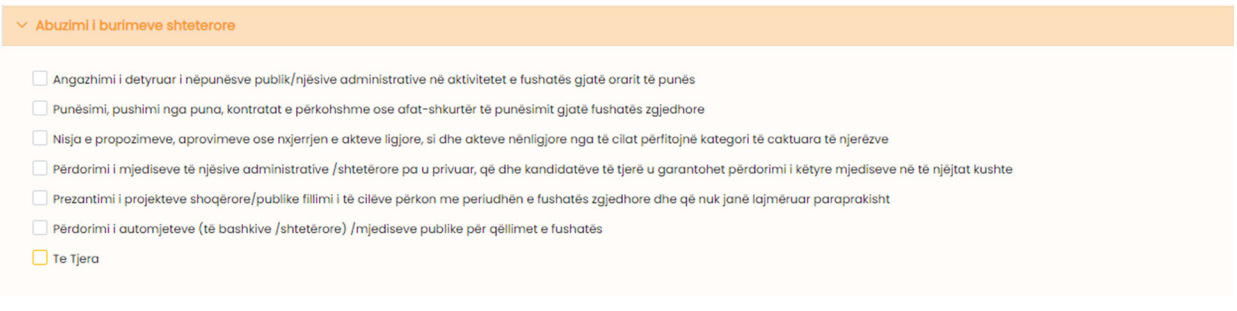

#### Figura 27. Çfarë konstaton për kategorinë "Abuzimi i burimeve shtetërore"?

Për secilin nga opsionet, përdoruesi mund të shtojë informacion dhe të ngarkojë foto.

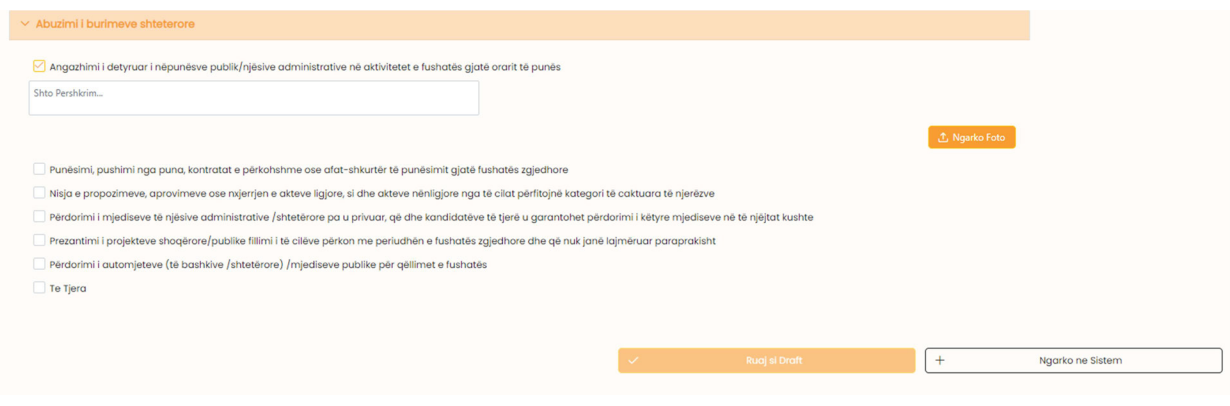

Figura 28. Ngarko figura çfarë konstaton për kategorinë "Abuzimi i burimeve shtetërore".

Përdoruesi mund ta ruajë si draft raportin duke pasur kështu mundësinë që ta përditësojë sërish ose ta ngarkojë atë në sistem për aprovim.

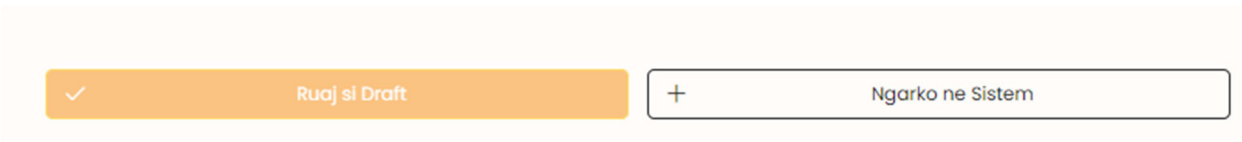

#### Figura 29. Ruaj raportin.

Nëse klikon "Ngarko në sistem", përdoruesit do t'i shfaqet një mesazh ku pyetet nëse është i sigurt që do të përfundojë veprimin apo jo.

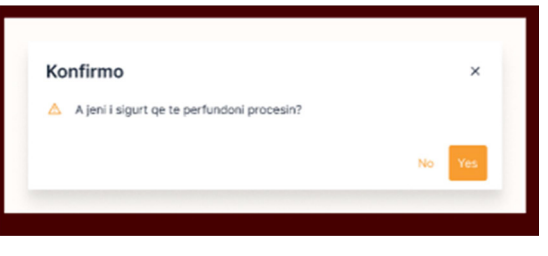

Figura 30. Konfirmo procesin.

Duke klikuar "Po", raporti ruhet dhe shfaqet një mesazh që është ruajtur me sukses, përndryshe monitoruesi mund të vazhdojë me përditësimin/plotësimin e raportit.

Nëse klikon "Ruaj si draft", përdoruesi do të mund ta ruajë raportin si draft. Raportet e ruajtura do të shfaqen te paneli i kontrollit me statusin "Në Pritje".

Monitoruesi ka detyrimin që të dorëzojë të paktën një raport përgjatë periudhës 10-ditore . Për t'u lehtësuar punën monitoruesve, sistemi në mënyrë automatike bën bashkimin e të gjitha raporteve të ngarkuara gjatë 10 ditëve. Gjithashtu monitoruesit do të njoftohen me njoftim nga sistemi dhe me e-mail një ditë para përfundimit të afatit 10-ditor, për të ngarkuar raportet në sistem.

Gjithashtu, në ditën e zgjedhjeve sistemi do të dërgojë njoftim tek të gjithë monitoruesit se kanë detyrimin që brenda 7 ditëve të dorëzojnë raportin përfundimtar. Monitoruesi mund të plotësojë një raport si gjithë të tjerët dhe sistemi në mënyrë automatike do të bëjë bashkimin e të gjitha raporteve të ngarkuara nga momenti i fillimit të aktivitetit në sistem.

### 6. Menu: Raportet e mia

Përdoruesi do të shohë listën e raporteve që ka krijuar sipas datës për të cilën është raportuar, datës kur është krijuar raporti, statusi në të cilin është, lloji i raportit dhe veprimi që mund të kryhet me këtë raport në varësi të statusit që ai ka.

Monitoruesi mund t'i përditësojë të gjitha raportet që i ka me statusin draft e më pas t'i ngarkojë ato në sistem.

| Hapësira e Monitoruesit                              | H<br>Raportet e mia |                          |                                   |                                | <b>Monitorues Test</b><br>Monitorues |
|------------------------------------------------------|---------------------|--------------------------|-----------------------------------|--------------------------------|--------------------------------------|
| Informacion i<br>$:=$<br>$O_0O$<br>Përmbledhur       | Nr                  | Data e monitorimit       | Data e raportimit                 | <b>Statusi</b>                 | Veprimi                              |
| $\mathbb{R}^n$<br>Shto Raport<br>Raportet e mia<br>в |                     | 26 Prill, 2023, 3:13 PM  | 26 Prill, 2023, 4:06 PM           | Miratuar                       | 式                                    |
|                                                      | $\overline{2}$      | 25 Prill, 2023, 10:36 AM | 28 Prill, 2023, 11:33 AM          | Miratuar                       | 飞                                    |
|                                                      | $\overline{3}$      | 4 Prill, 2023, 1:37 PM   | 26 Prill, 2023, 4:06 PM           | Në pritje                      | $\odot$                              |
|                                                      | $\overline{4}$      | 7 Prill, 2023, 5:36 PM   | 25 Prill, 2023, 5:58 PM           | Miratuar                       | 也                                    |
|                                                      | 5                   | 4 Prill, 2023, 2:27 PM   | 29 Prill, 2023, 6:06 PM           | Refuzuar                       | $\circledR$                          |
|                                                      | 6                   | 5 Prill, 2023, 4:49 PM   | 26 Prill, 2023, 2:42 PM           | Në pritje                      | $\odot$                              |
|                                                      |                     |                          | Shfaqur 1 deri 6 nga 6 rekorde << | $\rangle\qquad \rangle\rangle$ |                                      |

Figura 31. Lista me raportet

Pasi monitoruesi ka ngarkuar raportin në sistem, statusi i tij do të jetë "Në pritje".

Në rastin kur KQZ-ja refuzon raportin e monitorimit, monitoruesi do të njoftohet me e-mail dhe nga sistemi për ndryshimin e statusit të raportit.

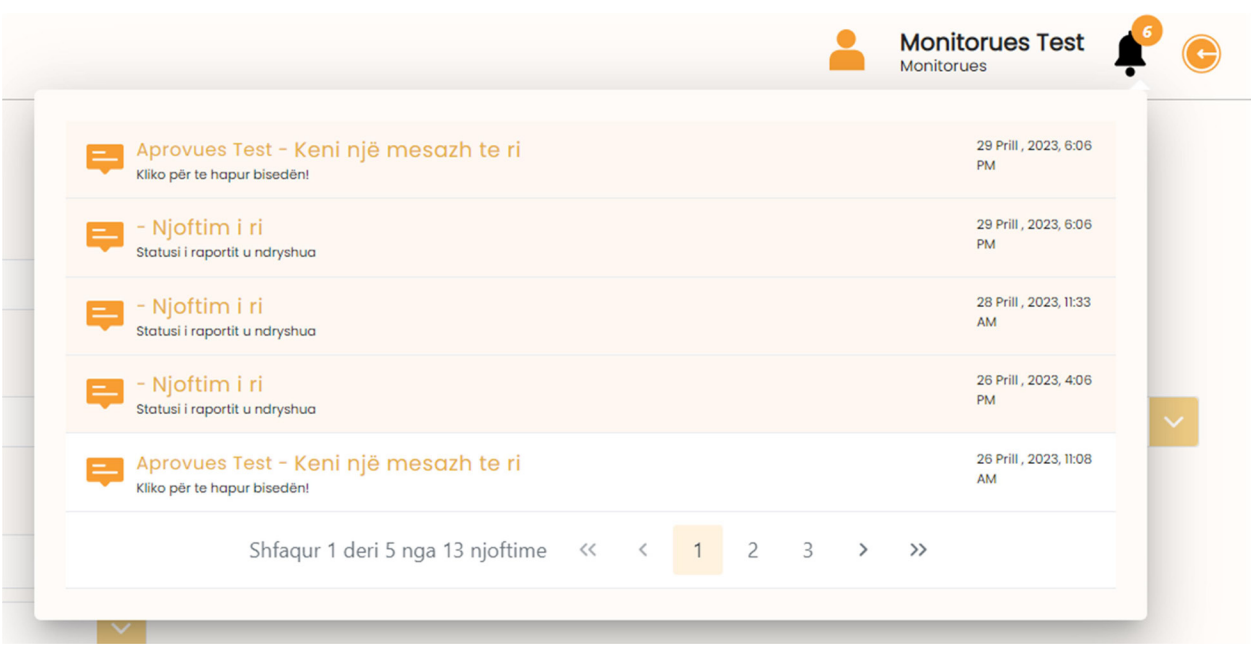

Figura 32. Njoftimet e sistemit.

Duke klikuar raportin e refuzuar, shfaqet arsyeja e refuzimit të këtij raporti. Monitoruesi ka mundësinë që të bëjë ndryshimet e nevojshme në raport sipas komenteve të KQZ-së dhe ta ridërgojë atë për aprovim.

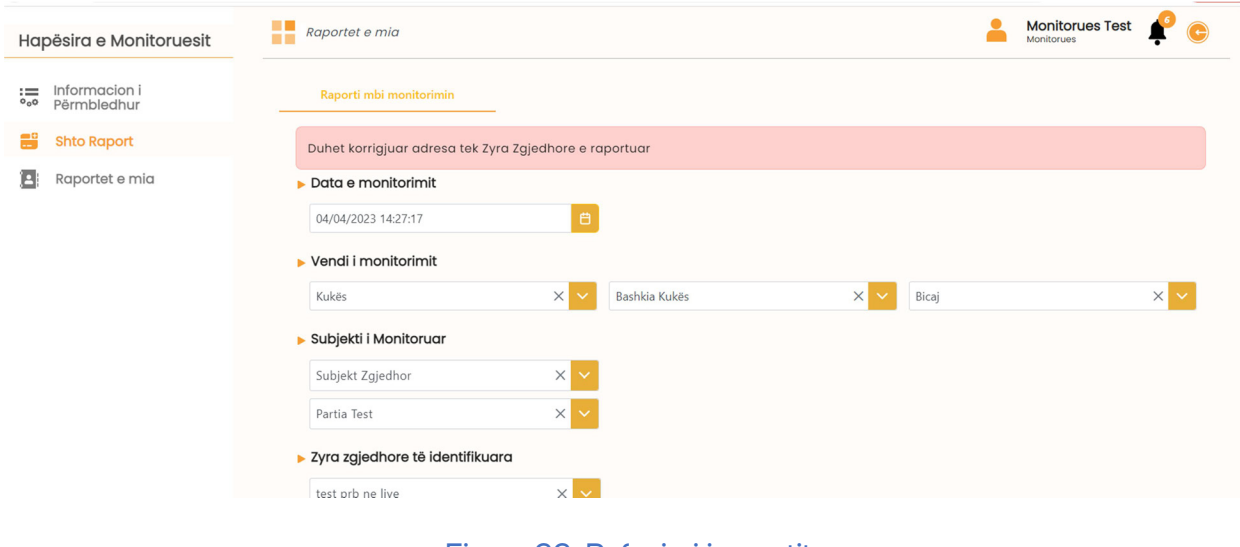

Figura 33. Refuzimi i raportit

Pas aprovimit të raporteve nga KQZ-ja, monitoruesi do të ketë mundësinë që ta shkarkojë raportin, nëse do të jetë e nevojshme.

Nga ky moment, raportet do të bëhen gjithashtu publike dhe të aksesueshme tek URL https://fpp.kqz.gov.al/kreu

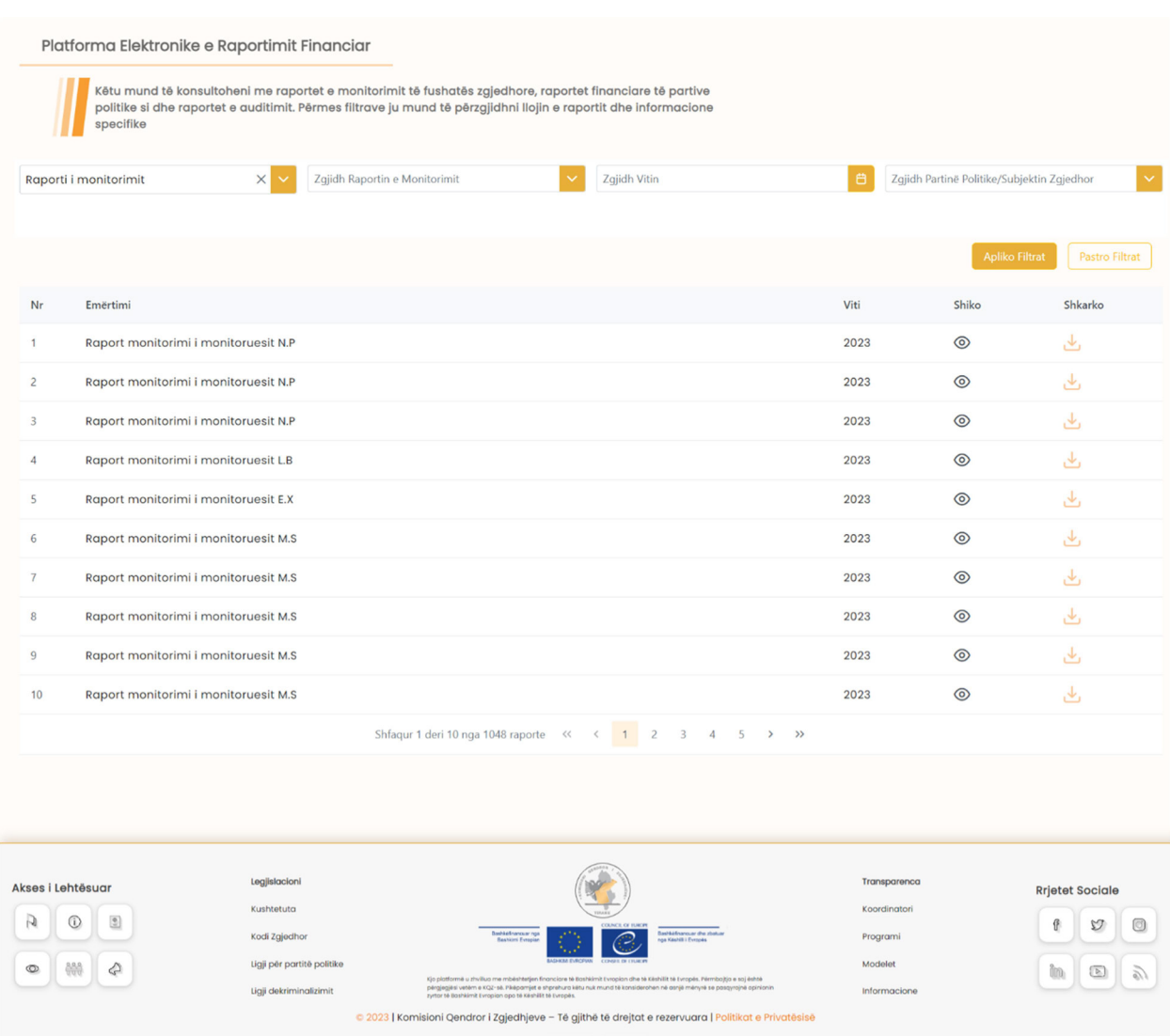

Figura 34. Publikimi i raporteve

# Komisioni Qendror i Zgjedhjeve

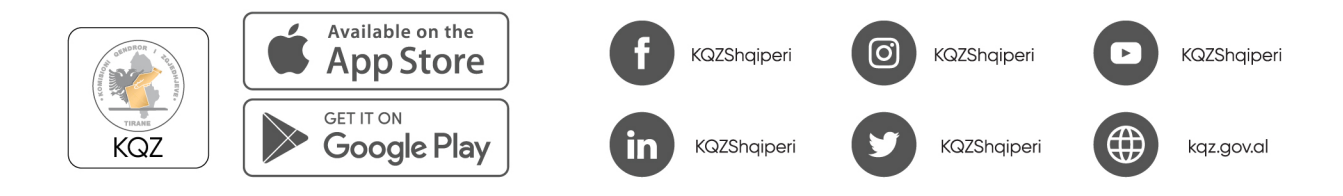

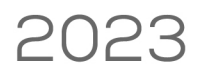

Co-funded by the European Union

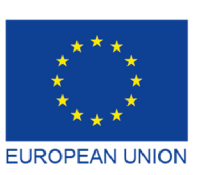

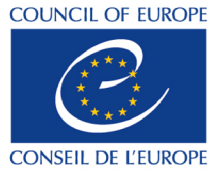

Co-funded and implemented by the Council of Europe